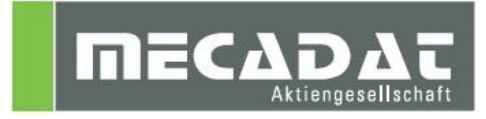

# Netzwerklizenz Lizenzdatei erneuern

Release: VISI 2016 R1 Autor: Norbert Stock Datum: 07.06.2016

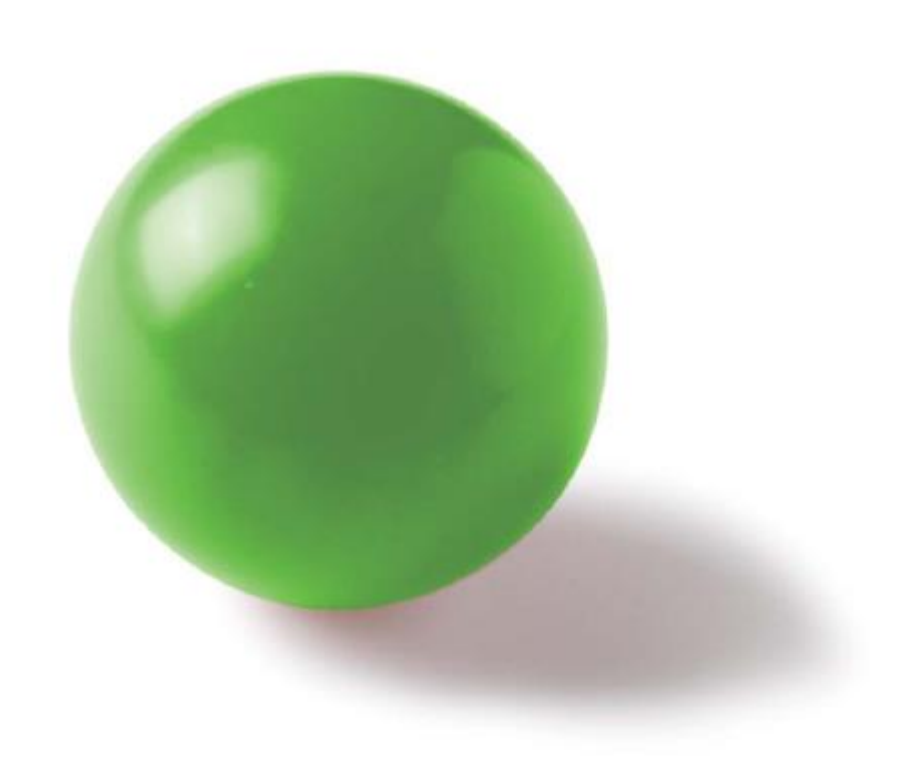

# **Inhaltsverzeichnis**

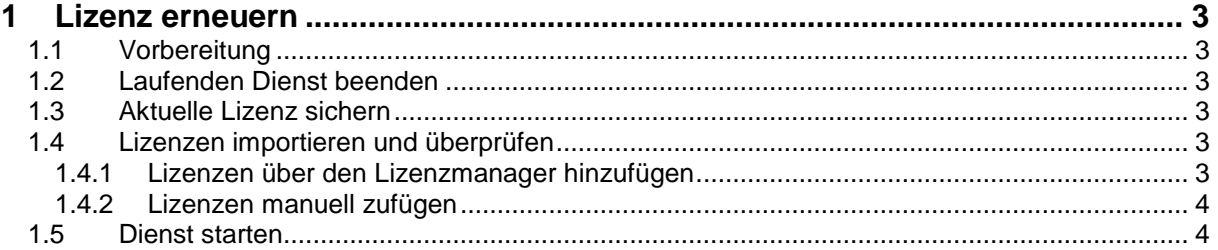

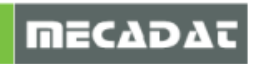

## <span id="page-2-0"></span>**1 Lizenz erneuern**

Alle VISI-Lizenzen laufen jährlich am 15.Juli aus. Das System weist Sie automatisch 30 Tage vor Ablauf der jeweiligen Lizenz darauf hin. Um Ihre Lizenz zu erneuern, folgen Sie den Anweisungen in diesem Dokument. Bitte verfahren Sie weiter, wie unter Punkt [1.1](#page-2-1) beschrieben.

#### <span id="page-2-1"></span>1.1 Vorbereitung

Folgende Dinge müssen überprüft werden, bevor Sie mit der Umstellung beginnen können:

- $\Rightarrow$  Die neue Netzwerklizenz Datei gültig bis zum 15.Juli 2017 für VISI 21/ VISI 2016 R1 (**VISI!104\_\*\*\*.vlf**) muss vorhanden sein.
- $\Rightarrow$  Es sollte sichergestellt sein, dass alle VISI User zum Zeitpunkt der Installation, VISI nicht in Verwendung haben (über WmlAdmin.exe überprüfen ob Lizenzen benutzt werden). Ansonsten kann es bei den Anwendern zu einem Lizenzfehler und eventuell zum Datenverlust führen.

#### <span id="page-2-2"></span>1.2 Laufenden Dienst beenden

 $\Rightarrow$  Zuerst muss der laufende Dienst **("VeroLicenseServer")** unter **Systemsteuerung -> Verwaltung -> Dienste** beendet werden. (Mit der rechten Maustaste auf den Dienst klicken und "Beenden" anwählen.)

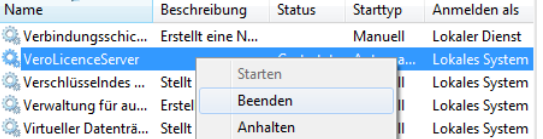

<span id="page-2-3"></span>1.3 Aktuelle Lizenz sichern

Sichern Sie Sie Ihre aktuelle Lizenz Datei indem Sie die Datei "Iservrc " umbenennen zum Beispiel in "LSERVRC\_old\_2015" (oder auch "lservrc \_old\_2015"). Sie finden Ihre Lizenz Datei im Verzeichnis **C:\VeroLicensing21 bzw. C:\Vero Licence Management2016R1**.

<span id="page-2-4"></span>1.4 Lizenzen importieren und überprüfen

Die neuen Lizenzen können mit einer der nachfolgend beschriebenen Methoden erneuert werden.

- <span id="page-2-5"></span>1.4.1 Lizenzen über den Lizenzmanager hinzufügen
	- Starten Sie den Lizenzmanager und wählen den Reiter [**Netzwerk/Advanced-Lizenz]**.
	- Wählen Sie das Icon [**Installiere /Lösche Lizenzen]**.

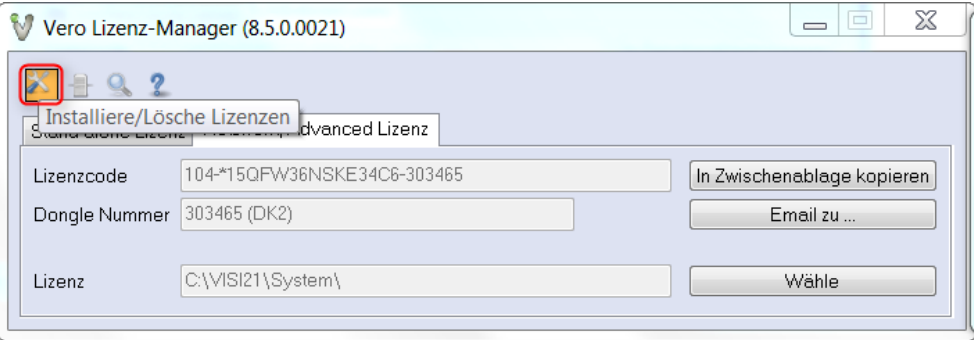

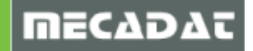

Wählen Sie nun das Icon [**Installiere Lizenzen]**.

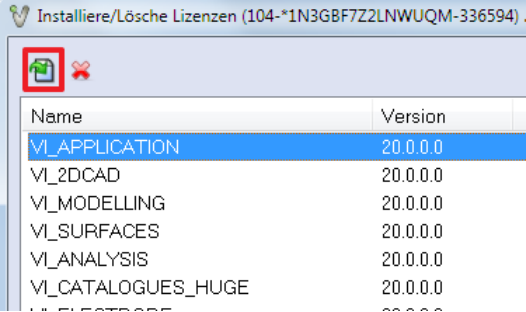

- Aus der nun folgenden Dateiliste selektieren Sie die neue **\*.vlf** Datei.
- $\Rightarrow$  Sofort nach Anwahl der Datei erscheint eine Meldung über erneuerte Lizenzen.

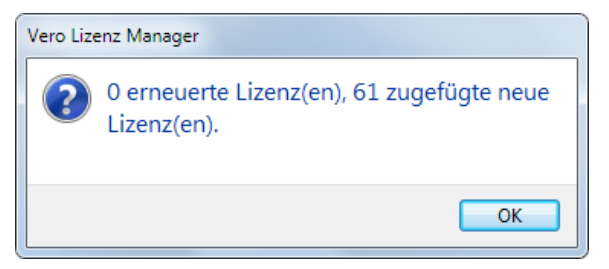

- $\Rightarrow$  In der Liste des Lizenzmanagers sehen Sie jetzt das aktualisierte Start- und Enddatum.
- $\Rightarrow$  Bestätigen Sie dieses Fenster, sowie das Fenster des Lizenzmanagers mit "OK"
- $\Rightarrow$  Erscheint eine Meldung, dass keine Lizenzen zugefügt wurden, so versuchen Sie bitte, die Lizenzen manuell zuzufügen. Dies wird im nachfolgenden Punkt [1.4.2](#page-3-0) beschrieben.
- <span id="page-3-0"></span>1.4.2 Lizenzen manuell zufügen
	- ⇒ Benennen Sie Ihre neue Lizenz Datei (VISI20\_104!\*\*\*\*\*.vlf) um und zwar in "LSERVRC" (oder auch "Iservrc") und kopieren diese ins Verzeichnis C:\VeroLicensing21 bzw. **C:\Vero Licence Management2016R1**.
	- $\Rightarrow$  Speichern Sie diese Datei (ohne Dateiendung) und schließen Sie den Editor.
	- $\Rightarrow$  Prüfen Sie auch hier wieder im Lizenzmanager, ob die Lizenzen erfolgreich hinzugefügt wurden. Dazu klicken Sie auf das Icon **[Installiere/Lösche Lizenzen]** und prüfen das Start- und Enddatum der Lizenz.

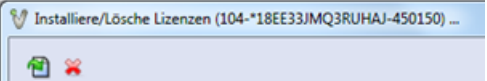

Die Lizenzdatei wurde korrekt erneuert, wenn beim Enddatum der 15.Juli 2017 angezeigt wird.

 $\Rightarrow$  Danach mit Ok bestätigen und den Lizenzmanager schließen.

#### <span id="page-3-1"></span>1.5 Dienst starten

Nun muss noch der Dienst gestartet werden.

 Dazu unter [**Systemsteuerung -> Verwaltung -> Dienste]** mit der rechten

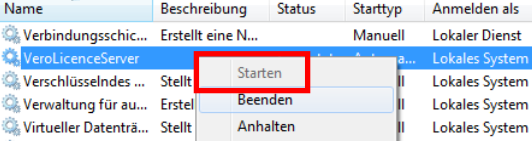

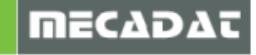

### Maustaste auf **[VeroLicenceServer]** klicken und **[Starten]** anwählen.

Damit wurde die Lizenzdatei am Lizenzserver erfolgreich erneuert.

Für weitere Fragen wenden Sie sich bitte an unseren Support:

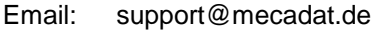

- Tel.: +49(0)8761-7620 70<br>Von 08:00 12:00 Uhr
- Von  $08:00 12:00$  Uhr<br>und  $13:00 17:00$  Uhr
- $13:00 17:00$  Uhr erreichbar.

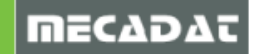